# **@TRAKTORKONTROLS4**

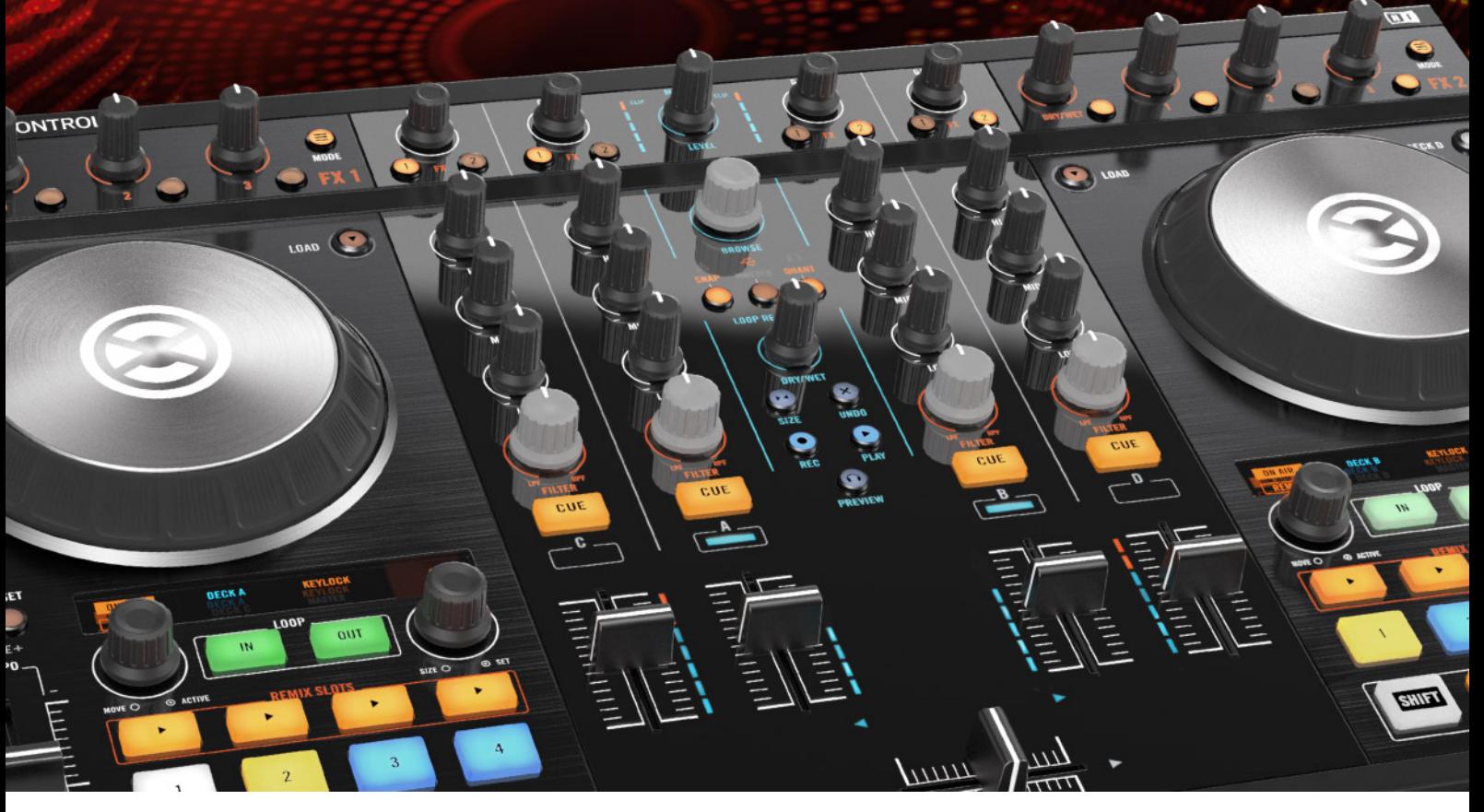

Setup Guide

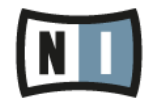

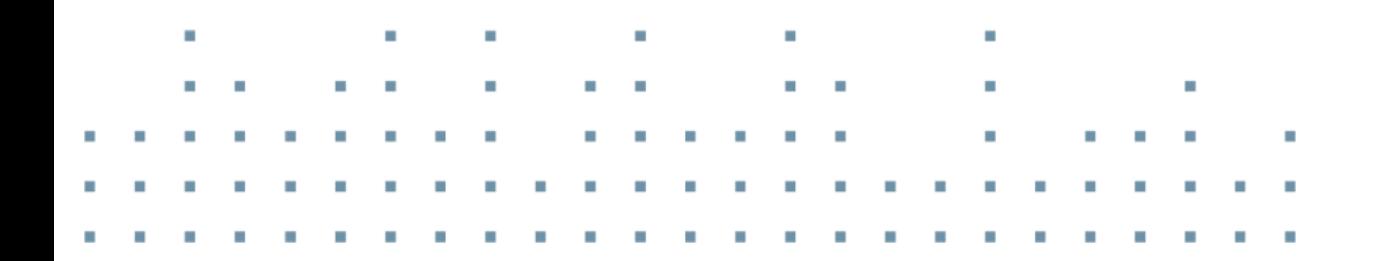

The information in this document is subject to change without notice and does not represent a commitment on the part of Native Instruments GmbH. The software described by this document is subject to a License Agreement and may not be copied to other media. No part of this publication may be copied, reproduced or otherwise transmitted or recorded, for any purpose, without prior written permission by Native Instruments GmbH, hereinafter referred to as Native Instruments.

"Native Instruments", "NI" and associated logos are (registered) trademarks of Native Instruments GmbH.

Mac, Mac OS, GarageBand, Logic, iTunes, iPod, iPad, OSX, are registered trademarks of Apple Inc, registered in the U.S. and other countries. iOS is a trademark or registered trademark of Cisco in the U.S. and other countries, where it is used under license.

Windows, Windows Vista and DirectSound are registered trademarks of Microsoft Corporation in the United States and/or other countries.

All other trade marks are the property of their respective owners and use of them does not imply any affiliation with or endorsement by them.

Document authored by: Native Instruments GmbH

Software version: 2.6.4 (09/2013)

Special thanks to the Beta Test Team, who were invaluable not just in tracking down bugs, but in making this a better product.

#### **Germany**

Native Instruments GmbH Schlesische Str. 29-30 D-10997 Berlin Germany [www.native-instruments.de](http://www.native-instruments.de)

#### **USA**

Native Instruments North America, Inc. 6725 Sunset Boulevard 5th Floor Los Angeles, CA 90028 USA [www.native-instruments.com](http://www.native-instruments.com)

#### **Japan**

Native Instruments KK YO Building 3F Jingumae 6-7-15, Shibuya-ku, Tokyo 150-0001 Japan [www.native-instruments.co.jp](http://www.native-instruments.co.jp)

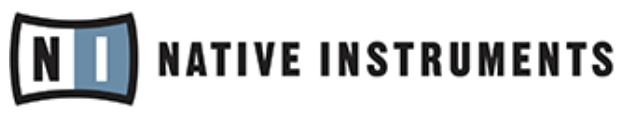

© Native Instruments GmbH, 2013. All rights reserved.

# **Table of Contents**

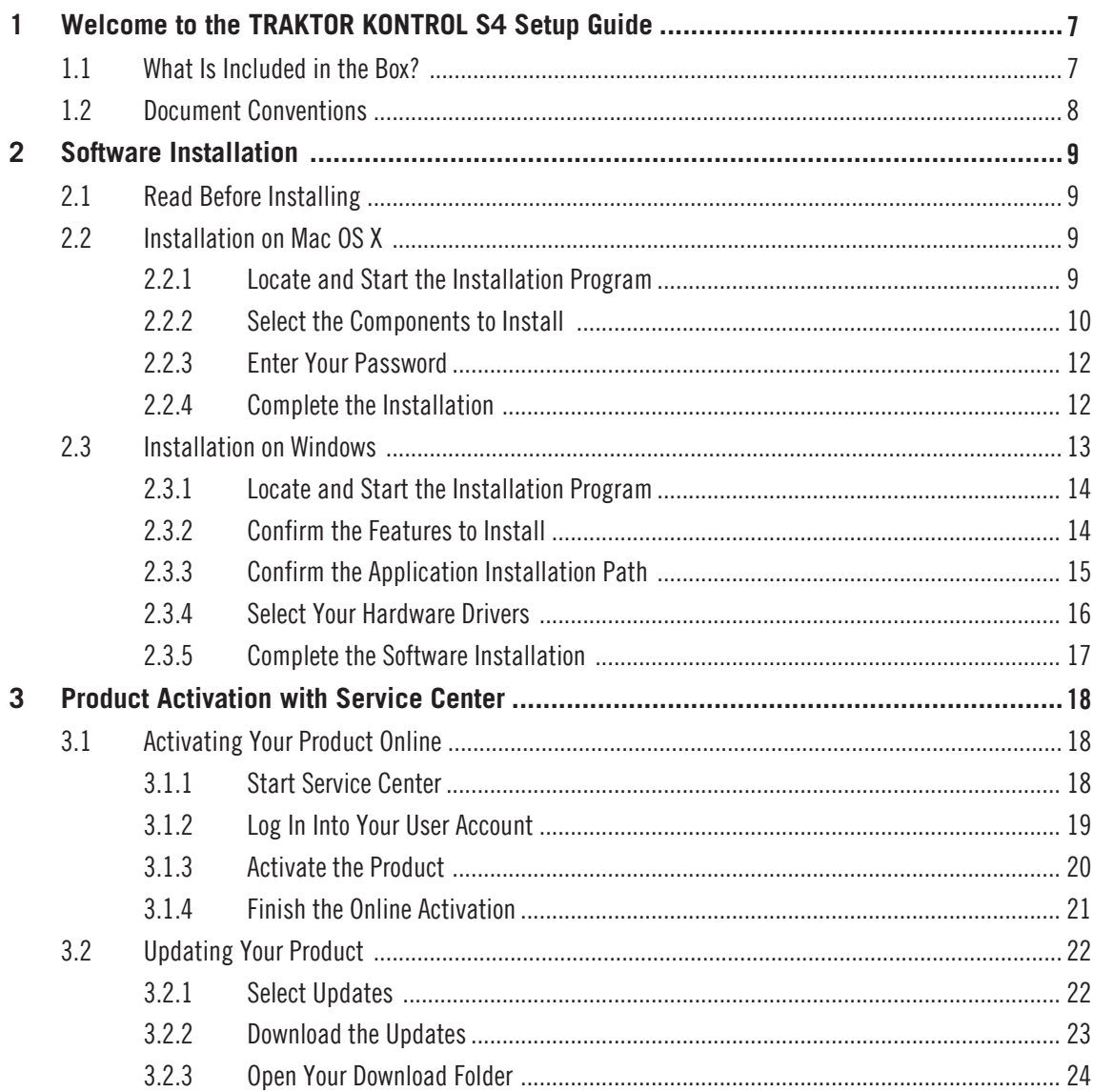

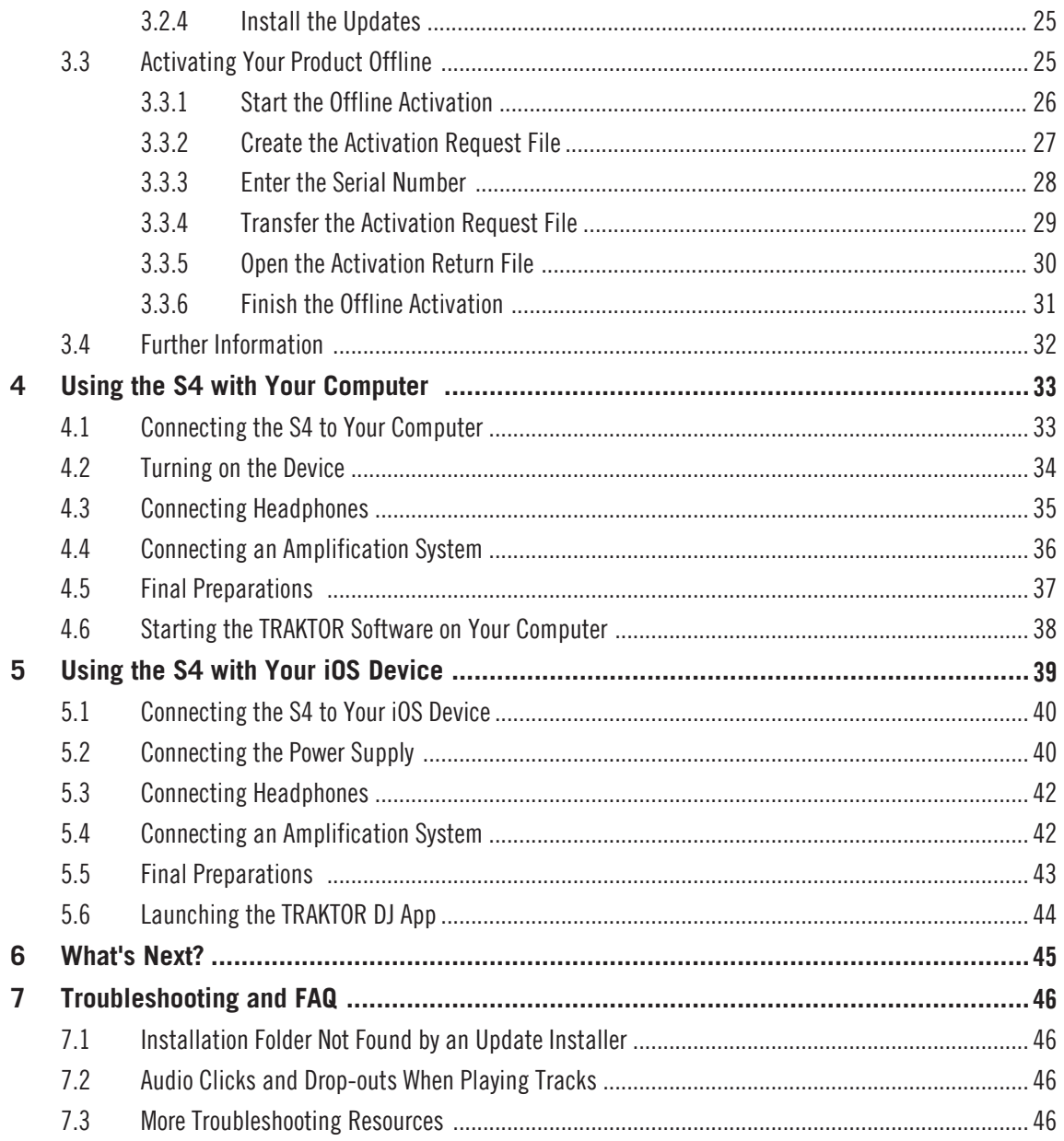

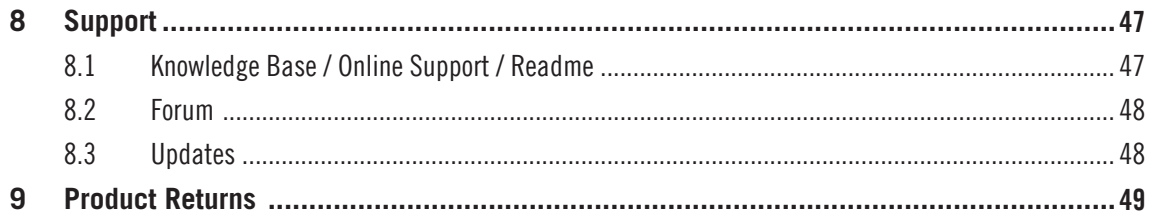

# <span id="page-6-0"></span>1 Welcome to the TRAKTOR KONTROL S4 Setup Guide

Thank you for purchasing the TRAKTOR KONTROL S4. On behalf of the entire Native Instruments team, we hope you are truly inspired by this product. This Setup Guide covers the following topics:

- How to install the TRAKTOR software on your computer
- **How to activate your TRAKTOR version using the Service Center application**
- How to connect the devices and get your TRAKTOR KONTROL S4 system up and running
- How to make use of your iOS device with the TRAKTOR KONTROL S4
- How to proceed once your TRAKTOR KONTROL S4 system is up and running
- How to solve common problems, and where to find further product support

## 1.1 What Is Included in the Box?

The TRAKTOR KONTROL S4 box contains the following items:

- **· The TRAKTOR KONTROL S4**
- A power supply
- A USB cable
- A Native Instruments iOS cable
- A registration flyer with your TRAKTOR PRO 2 software serial number, your TRAKTOR KONTROL S4 hardware serial number, and a link to the hardware registration page, where you can register your hardware and download the TRAKTOR software
- A safety instructions flyer

## <span id="page-7-0"></span>1.2 Document Conventions

This document uses particular formatting to point out special facts and to warn you of potential issues. The icons introducing the following notes let you see what kind of information can be expected:

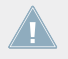

Whenever this exclamation mark icon appears, you should read the corresponding note carefully and follow the instructions and hints given there if applicable.

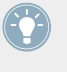

This light bulb icon indicates that a note contains useful extra information. This information may often help you to solve a task more efficiently, but does not necessarily apply to the setup or operating systems you are using; however, it's always worth a look.

Furthermore, the following formatting is used:

- Text appearing in (drop-down) menus (such as *Open...*, *Save as...*) and paths to locations on your hard drive or other storage devices is printed in italics.
- Text referring to elements appearing on the screen (labels of buttons, controls, text next to checkboxes, etc.) is printed in light blue. Whenever you see this formatting applied, you will find the same text appearing on your computer screen.
- Text referring to elements printed on hardware is formatted orange. Whenever you see this formatting applied, you will find the same text appearing on the hardware.
- Important names and concepts are printed in **bold**.
- Single instructions are introduced by this play button type arrow.
- $\rightarrow$  Results of actions are introduced by this smaller arrow.

# <span id="page-8-0"></span>2 Software Installation

## 2.1 Read Before Installing

Before starting the TRAKTOR software installer, here are some points to be aware of:

▪ **Make sure you have downloaded the TRAKTOR software** to your computer by following the instructions on the registration page: <http://www.native-instruments.com/go-s4> If you have already registered your device but need to download the installer again, you can find the relevant downloads in the "My Account" section of the NI website:

<https://www.native-instruments.com/en/my-account/my-products-serials>

- Please **carefully review the installer screens** and the suggested installation paths in order to avoid that any unwanted folders are created on your hard disk.
- **Moving any folders** related to Native Instruments software **after installation is not recommended**. Future software updates rely on the directory locations set during initial installation.

## 2.2 Installation on Mac OS X

At the end of the installation process, you will need to restart your computer. Please save your work and close all applications before proceeding.

## 2.2.1 Locate and Start the Installation Program

- 1. Locate and unpack the downloaded installer package file on your computer.
- 2. Double-click the **Traktor 2 Installer.mpkg** file to start the installation procedure.
- 3. Follow the on-screen instructions.

#### <span id="page-9-0"></span>2.2.2 Select the Components to Install

After you have accepted the software license agreement, the installer window displays the components available for installation. This installer screen also contains information about how much disk space the individual components will use.

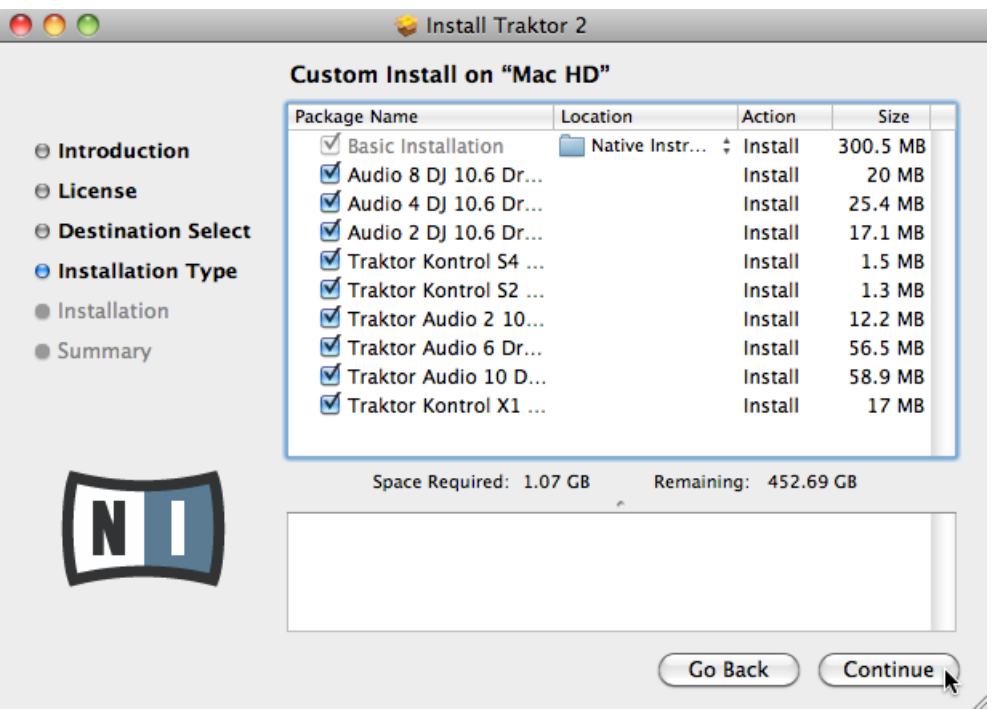

The components selection screen of the installation program.

**Basic Installation**: This installs the TRAKTOR software along with its documentation. This component cannot be deselected. It also installs the Service Center application (required for activation of your product) and the Controller Editor application, which allows you to configure the controller's MIDI assignments for using the controller with other applications than TRAKTOR.

**Audio 8/4/2 DJ Drivers**: This installs drivers for the AUDIO 8 DJ, AUDIO 4 DJ and AUDIO 2 DJ audio interfaces by Native Instruments. If you do not intend to use any of these audio interfaces, you can deactivate the checkboxes.

**Traktor Kontrol S4**: This installs the driver for the TRAKTOR KONTROL S4 controller. If you do not intend to use a TRAKTOR KONTROL S4 controller on your computer, you can deactivate the checkbox.

**Traktor Kontrol S2**: This installs the driver for your TRAKTOR KONTROL S2 controller. If you do not intend to use a TRAKTOR KONTROL S2 controller on your computer, you can deactivate the checkbox.

**Traktor Audio 2/6/10 Drivers**: This installs the drivers for the TRAKTOR AUDIO 2, TRAKTOR AUDIO 6 and TRAKTOR AUDIO 10 audio interfaces by Native Instruments. If you do not intend to use any of these audio interfaces, you can deactivate the checkboxes.

**Traktor Kontrol X1**: This installs the driver for the TRAKTOR KONTROL X1 controller. If you do not intend to use a TRAKTOR KONTROL X1 controller on your computer, you can deactivate the checkbox.

#### **Background Components**

These components are not displayed in the installer window, but are installed depending on your system configuration:

**Controller Editor**: The Controller Editor application allows you to configure your controller for use as a MIDI controller with applications other than the TRAKTOR software. This component will automatically be installed unless a newer version of Controller Editor already exists on your computer.

**Service Center**: The Service Center application is required for activation of the TRAKTOR software. It will be installed independent of the selected drivers (unless a newer version of Service Center already exists on your computer).

It is strongly recommended to install the TRAKTOR software to the default location. If you still need to change the install location, click on the folder icon in the Location column and select the desired folder.

► After you have customized the installation as required, click Continue and then follow the on-screen instructions.

#### <span id="page-11-0"></span>2.2.3 Enter Your Password

Before installing the selected components, the installer will prompt you to enter your Mac OS X password. This is a standard behavior on Mac OS X that makes sure you are aware of the changes the installer is about to make.

The Mac OS X user account you are using needs to have Administrator privileges.

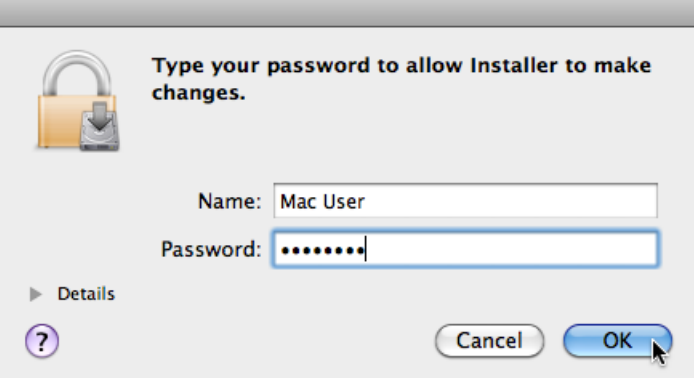

The Mac OS X password prompt.

- ► To proceed, enter your password and click OK.
- $\rightarrow$  The selected components will be installed.

#### 2.2.4 Complete the Installation

After the components have been installed, you need to restart your computer.

<span id="page-12-0"></span>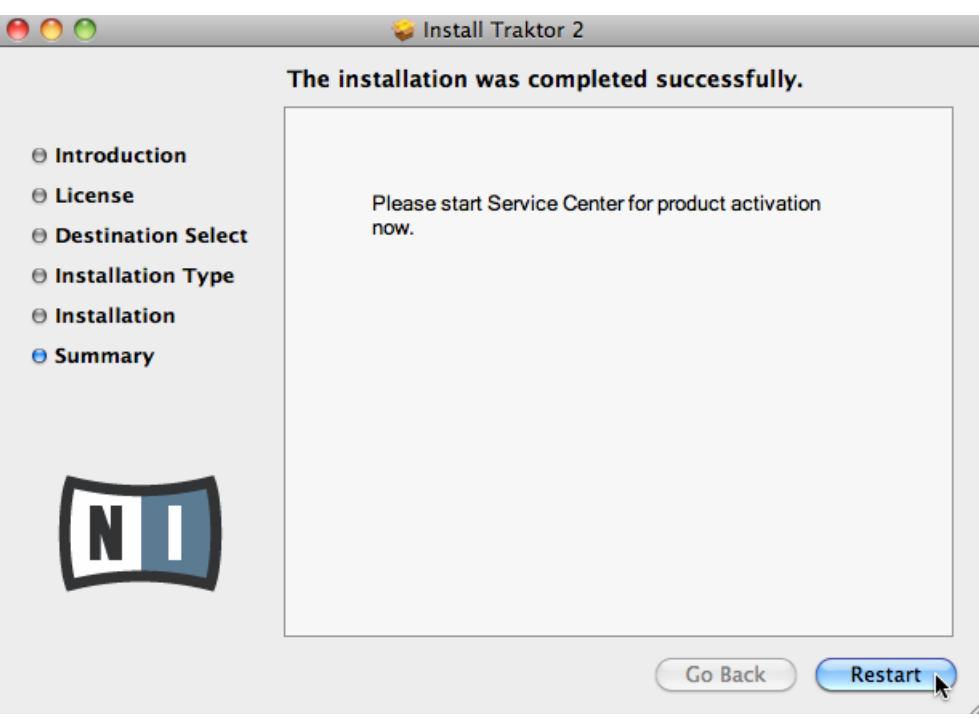

The final screen of the installation program.

- ► On the last screen of the installation program, click Restart to restart your computer and complete the software installation.
- $\rightarrow$  Your computer will immediately restart.
- ► After your computer has restarted, continue reading in chapter ↑[3, Product Activation](#page-17-0) [with Service Center](#page-17-0) of this Setup Guide for information about product activation.

## 2.3 Installation on Windows

This section describes the process of installing the TRAKTOR software on Windows.

<span id="page-13-0"></span>It may be necessary to disable your anti-virus software during installation, please refer to the software's own documentation for further information.

#### 2.3.1 Locate and Start the Installation Program

- 1. Locate and unpack the downloaded installer package file on your computer.
- 2. Double-click the **Traktor 2 Setup.exe** file to start the installation procedure.
- 3. Follow the on-screen instructions.

#### 2.3.2 Confirm the Features to Install

After you have accepted the software license agreement, the installer window displays the features available for installation.

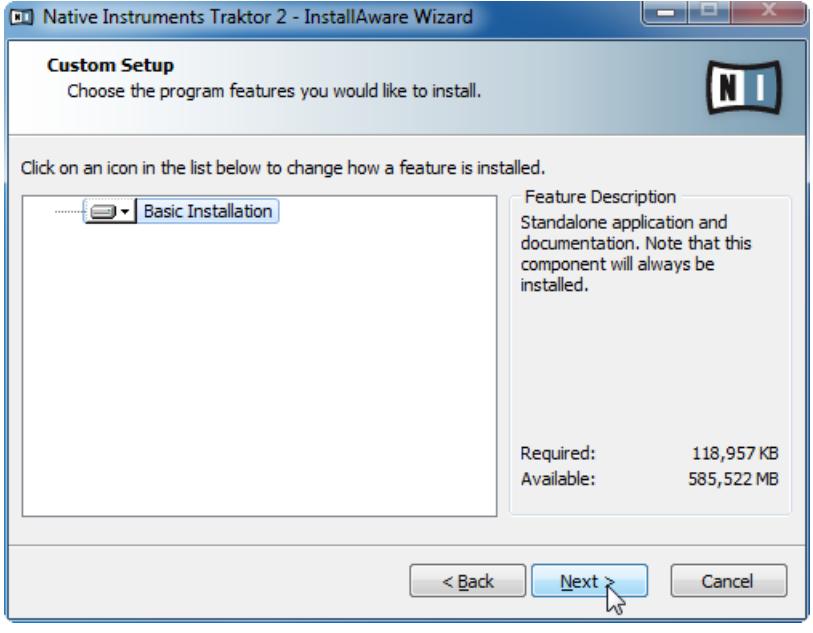

The components selection screen of the installation program.

**Basic Installation**: This installs the TRAKTOR software along with its documentation. This component cannot be deselected.

#### <span id="page-14-0"></span>**Background Components**

These components are not displayed in the installer window, but are installed depending on your system configuration:

**Controller Editor**: The Controller Editor application allows you to configure your controller for use as a MIDI controller with applications other than the TRAKTOR software. This component will automatically be installed unless a newer version of Controller Editor already exists on your computer.

**Service Center**: The Service Center application is required for activation of the TRAKTOR software. It will be installed independent of the selected drivers (unless a newer version of Service Center already exists on your computer).

► Click Continue and then follow the on-screen instructions.

## 2.3.3 Confirm the Application Installation Path

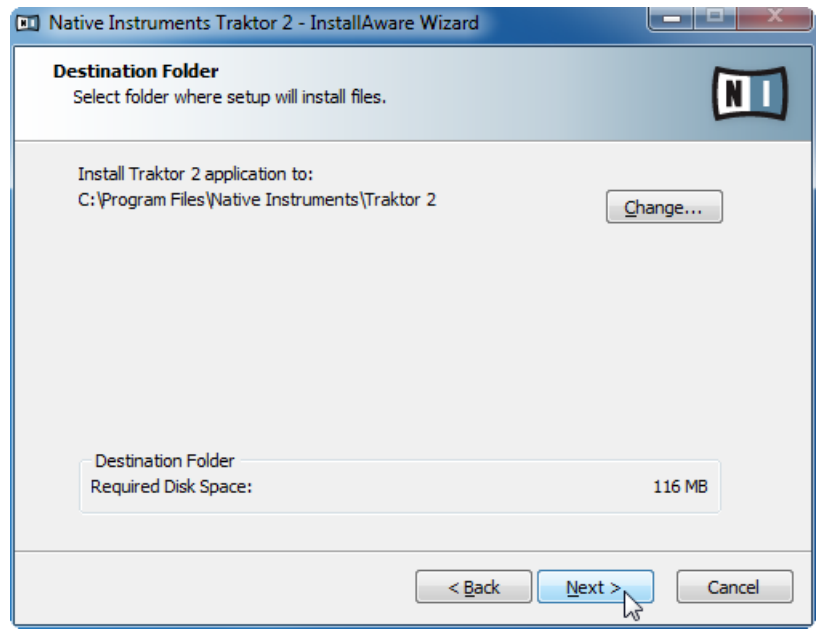

The software installation path screen of the installation program.

<span id="page-15-0"></span>It is strongly recommended to install the TRAKTOR software to the default location. If you still need to change the install location, click Change to open a Folder Selection dialog and select the desired destination folder.

You will be asked to select and confirm an installation path for the TRAKTOR software.

► Click Next to proceed.

#### 2.3.4 Select Your Hardware Drivers

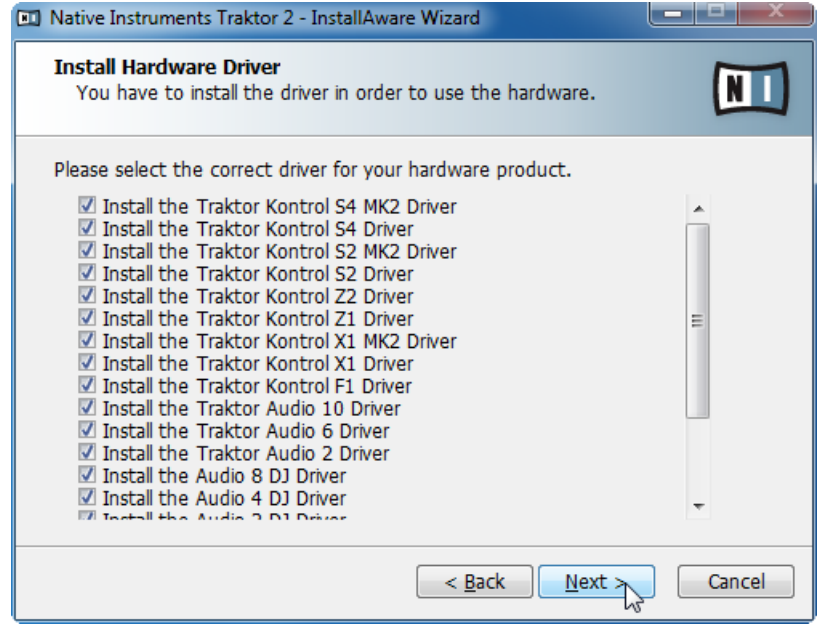

The Hardware Drivers screen of the installation program

After defining or confirming the program's installation path, you will be presented with a driver selection screen. It is recommended to select all drivers from the driver selection screen unless you have a specific reason to deselect a driver (such as if the driver is already installed on your computer, or you are very sure you will never use the device with TRAKTOR).

Click Next to proceed.

#### <span id="page-16-0"></span>2.3.5 Complete the Software Installation

Once you have selected the driver and confirmed your selection, you will be forwarded to the last screen of the installation program.

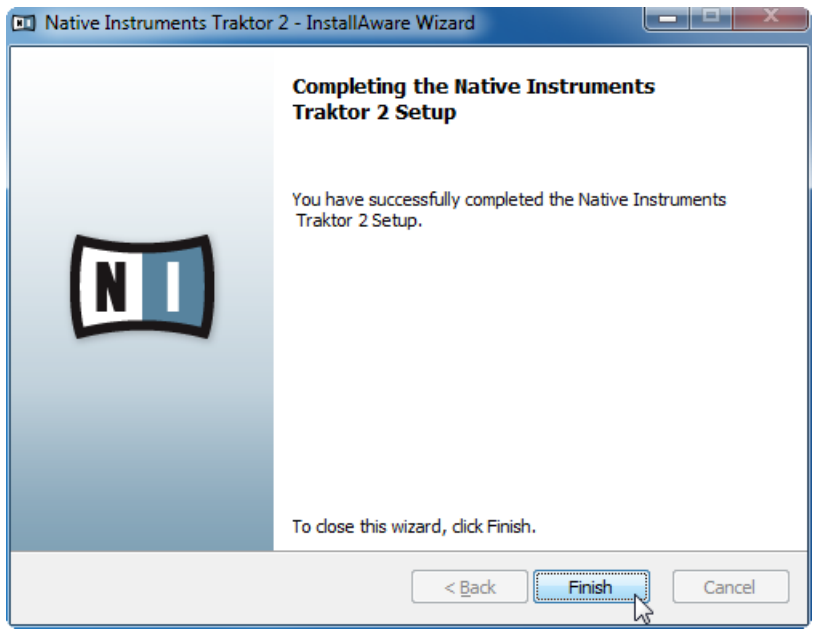

The final screen of the installation program.

► On the last screen of the installation program, click Finish to complete the installation and exit the installation program.

Continue reading in chapter ↑[3, Product Activation with Service Center](#page-17-0) of this Setup Guide for information about product activation.

# <span id="page-17-0"></span>3 Product Activation with Service Center

This section uses a placeholder name ("NI Product") on all screenshots. The relevant section on your screen will display the name of the Native Instruments product you are activating.

## 3.1 Activating Your Product Online

Skip to chapter ↑[3.3, Activating Your Product Offline](#page-24-0) if your computer is not connected to the Internet.

## 3.1.1 Start Service Center

- 1. Locate the Service Center application on your hard disk. During installation, a folder labeled **Native Instruments** was created in the Applications (Mac OS X) / Program Files (Windows) folder. Within this folder, a subfolder labeled **Service Center** holds the corresponding application.
- 2. Double-click the Service Center application to start the activation procedure.
- It is necessary to activate your Native Instruments product in order to use its full functionality.

#### <span id="page-18-0"></span>3.1.2 Log In Into Your User Account

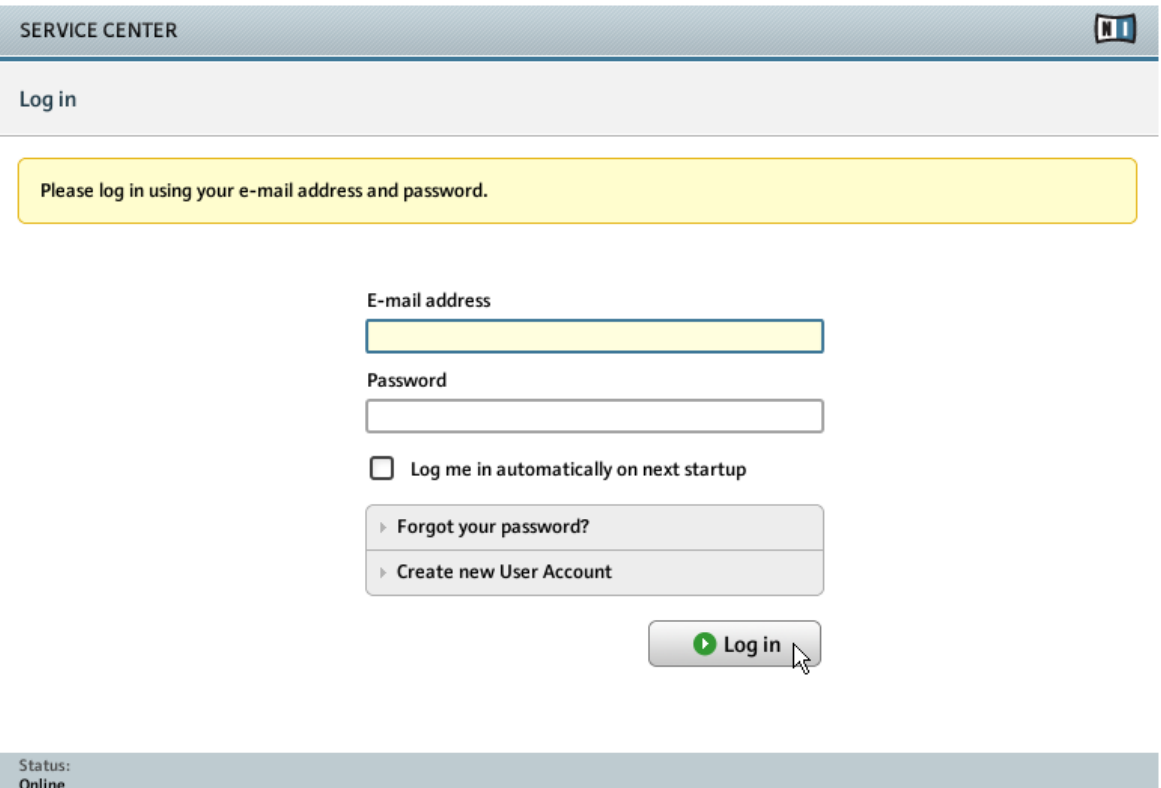

The log-in screen of Service Center.

- ► Log in with your e-mail address and Native Instruments password.
- ► If you do not have a Native Instruments account yet, click on Create new User Account. Fill in the address form. The password will be sent to you via e-mail.

#### <span id="page-19-0"></span>3.1.3 Activate the Product

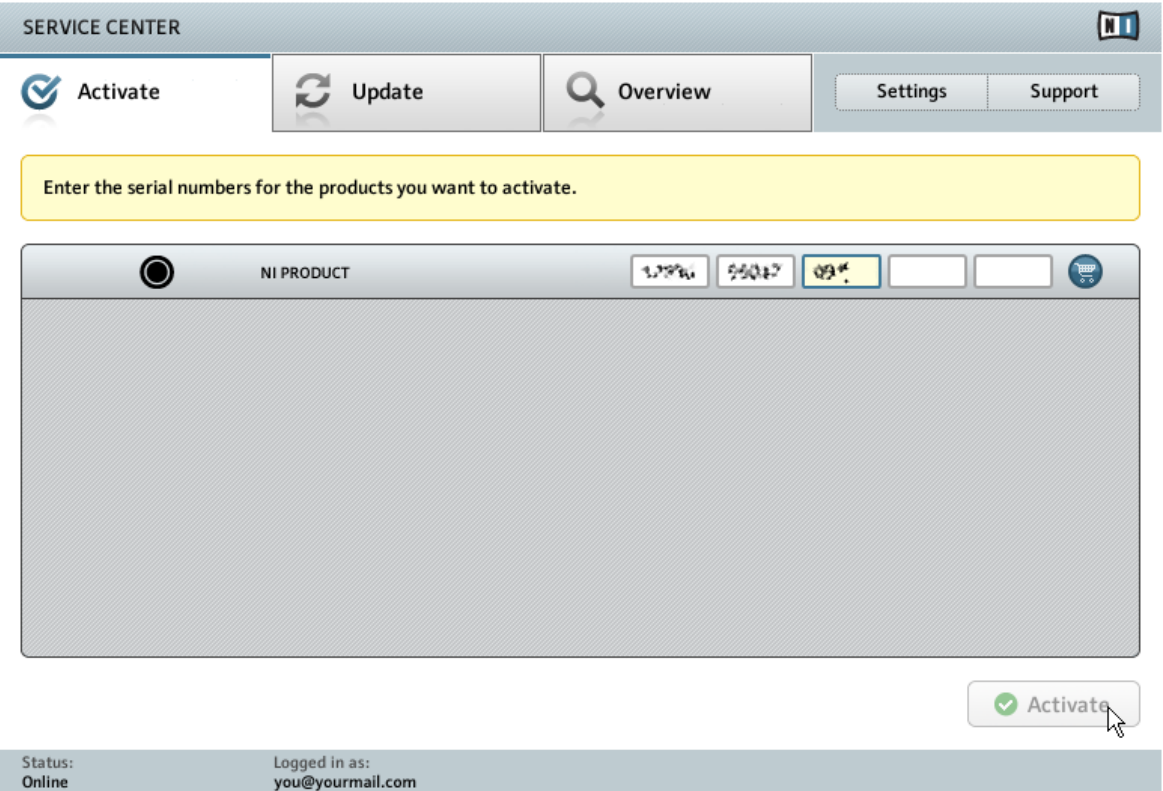

The product activation screen of Service Center.

- 1. Enter the software serial number in the number field. The software serial number is located on the registration flyer, which you can find in your TRAKTOR KONTROL S4 product box.
- 2. Click Activate to proceed.

#### <span id="page-20-0"></span>3.1.4 Finish the Online Activation

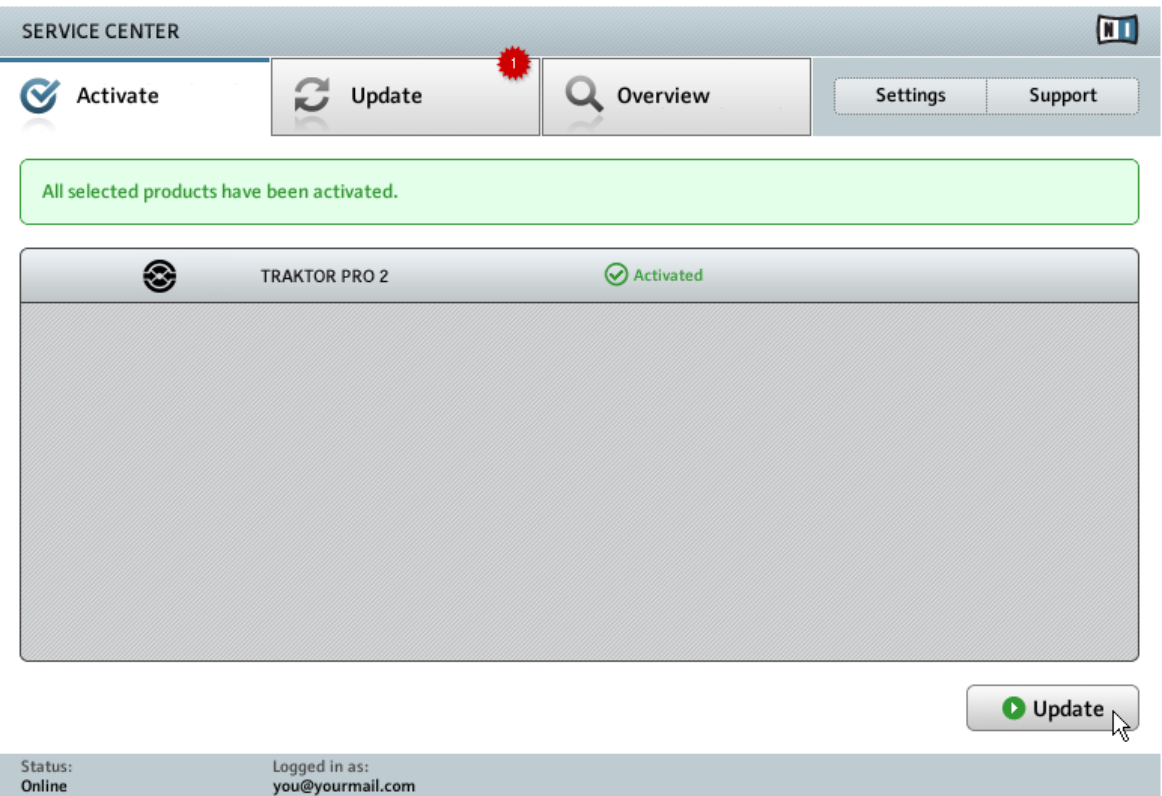

Service Center confirming the product activation.

Service Center confirms that the product has been activated successfully. A search for updates will start automatically.

- If updates for any of the activated products are available, the button in the bottom right corner of the screen reads Update. To download the updates, click the Update button and proceed with chapter ↑[3.2, Updating Your Product.](#page-21-0)
- If no updates are available, the button in the bottom right corner of the screen reads Exit. You can click it to close Service Center.

## <span id="page-21-0"></span>3.2 Updating Your Product

#### 3.2.1 Select Updates

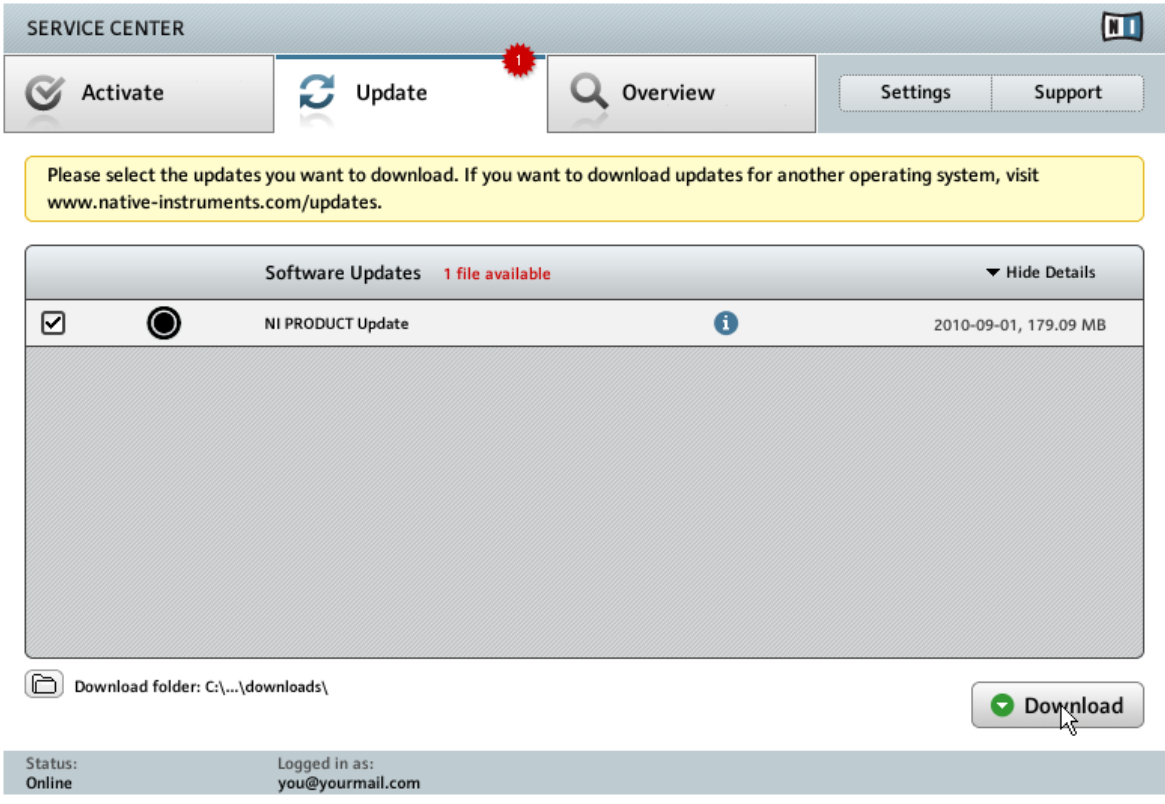

The product update screen of Service Center.

- 1. In Service Center, click the Update tab to view a list of available updates.
- 2. Select the updates you want to download by checking the checkboxes on the left. We recommend downloading all preselected updates.
- 3. Click Download. The download will start.

## <span id="page-22-0"></span>3.2.2 Download the Updates

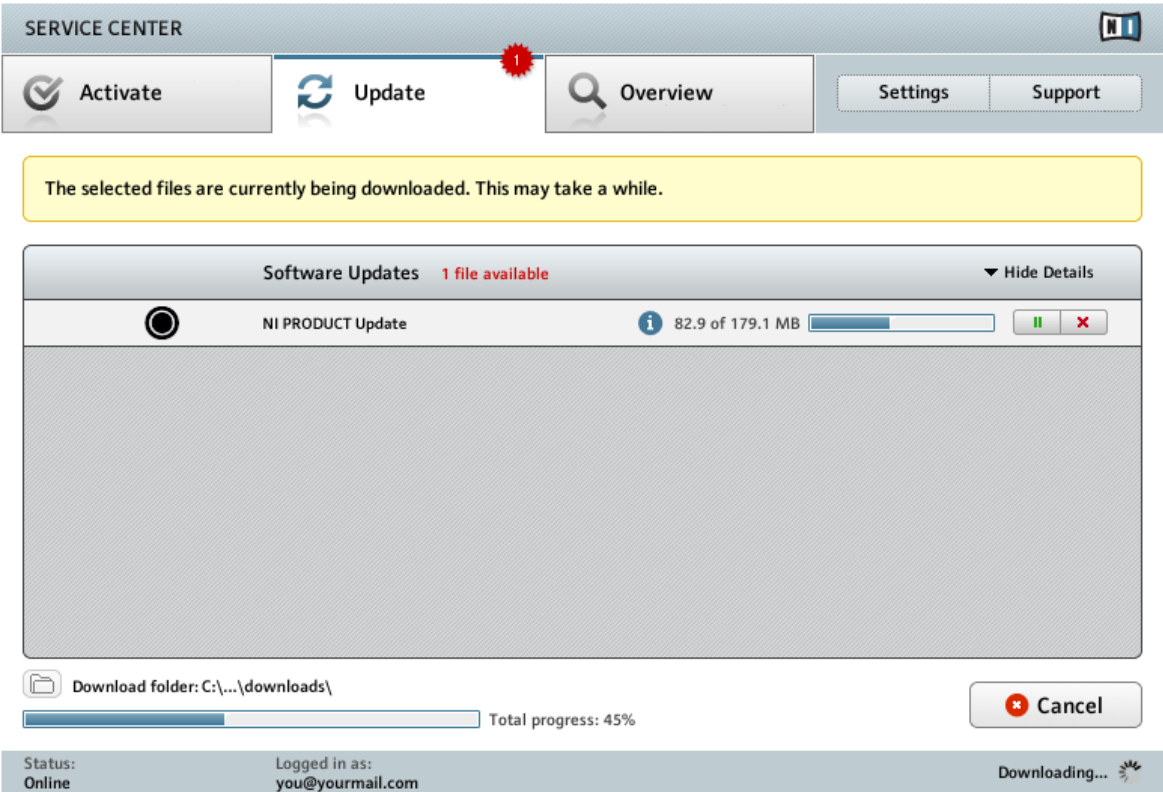

The product update in progress.

Depending on the file size and the speed of your internet connection, downloading the files may take a while. We strongly recommend that you always install the latest updates.

## <span id="page-23-0"></span>3.2.3 Open Your Download Folder

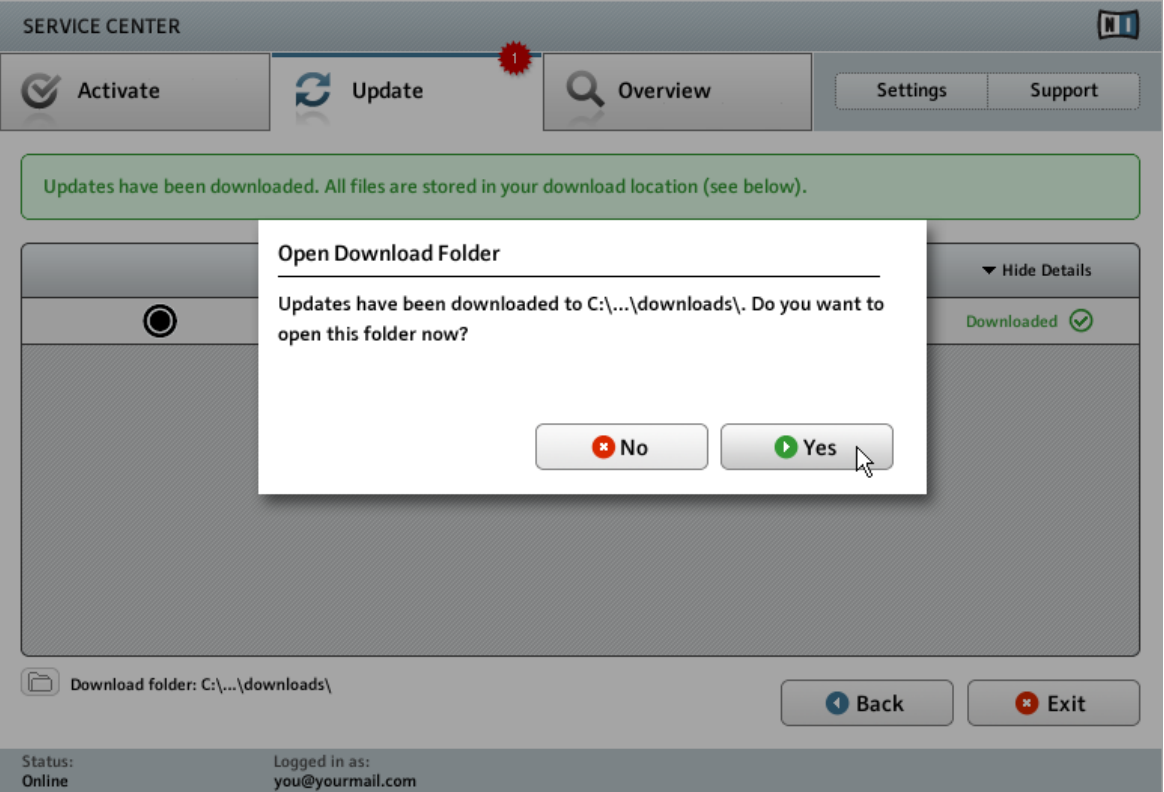

Service Center confirming all updates were downloaded, and offering to open the download folder.

After all files have been downloaded successfully, you will be asked to open the download folder.

- ► Click Yes to open the download folder.
- ► After the download folder has opened, you can quit Service Center by clicking Exit.

## <span id="page-24-0"></span>3.2.4 Install the Updates

- 1. Launch the first installer file from the download folder.
- 2. Follow the instructions of the Installation Wizard.
- 3. Proceed until you have installed all updates.

## 3.3 Activating Your Product Offline

If the computer you want to use Native Instruments products on is permanently not connected to the internet, you can activate the products utilizing the Offline activation procedure. Note that you will need a second computer that is connected to the internet.

#### <span id="page-25-0"></span>3.3.1 Start the Offline Activation

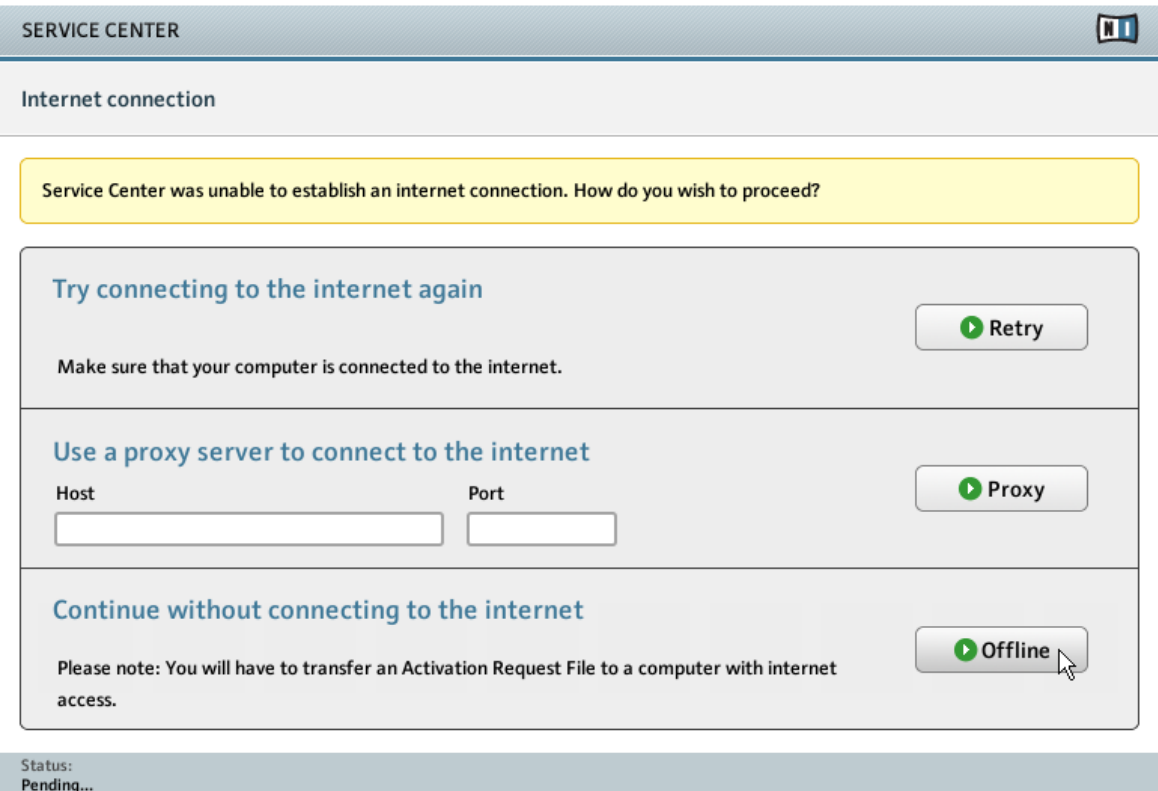

The internet connection screen of Service Center.

- 1. Start Service Center. If no internet connection is detected, you will be redirected to the Internet connection screen pictured above.
- 2. In the Continue without connection to the internet area at the bottom of the screen, click Offline. You will be forwarded to the Activate screen.

## <span id="page-26-0"></span>3.3.2 Create the Activation Request File

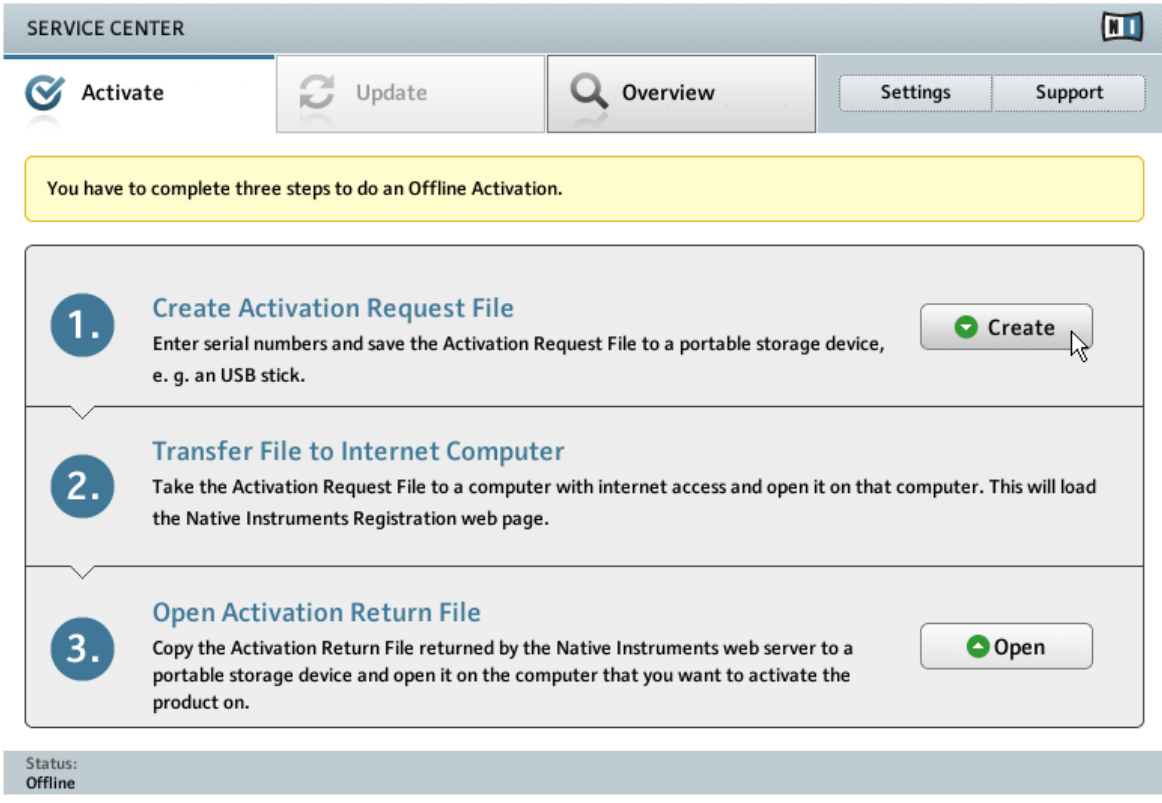

The offline activation screen of Service Center.

► On the Activate screen, click Create. The Activate screen will display fields in which to enter the serial number (see next step).

#### <span id="page-27-0"></span>3.3.3 Enter the Serial Number

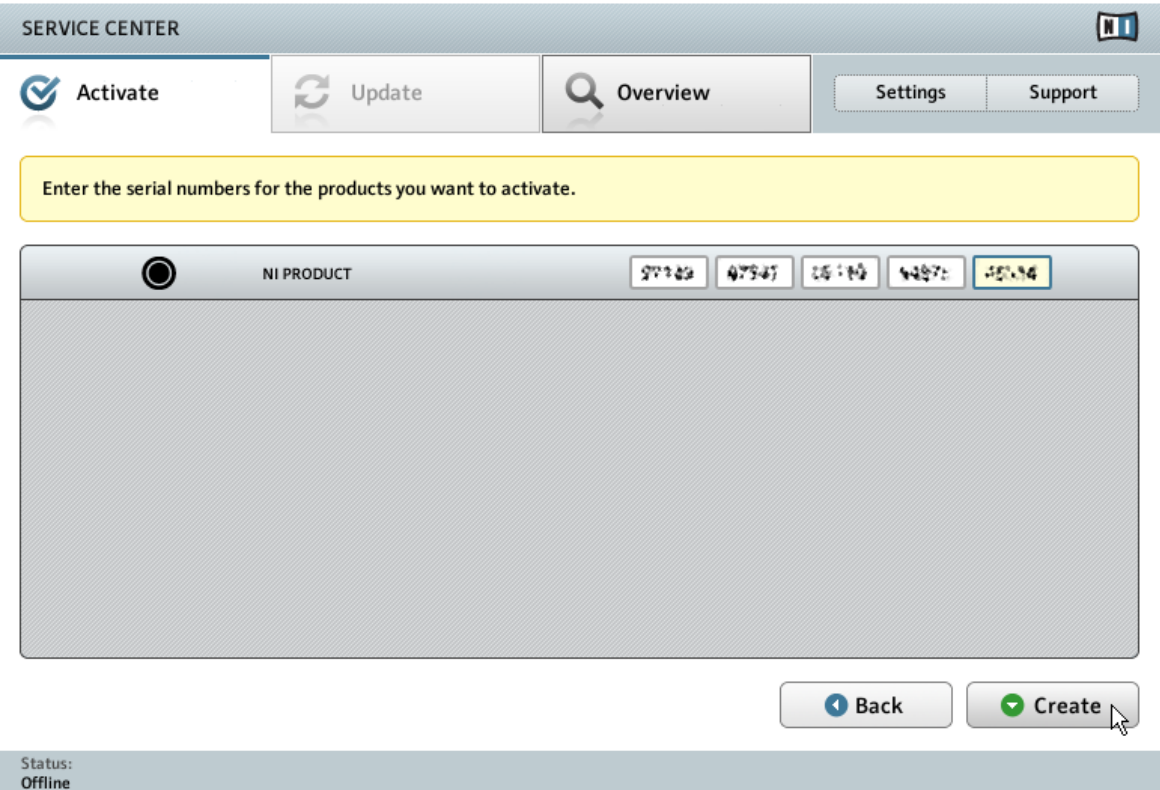

The product activation screen of Service Center.

- 1. Enter the software serial number in the number field. The software serial number is located on the registration flyer, which you can find in your TRAKTOR KONTROL S4 product box.
- 2. Click Create to save the Activation Request File (ActivationRequestFile.html). A Save File dialog will open and let you select a target folder.
- 3. Save the Activation Request File to the desired target folder.

<span id="page-28-0"></span>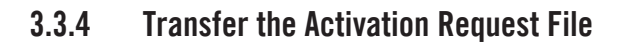

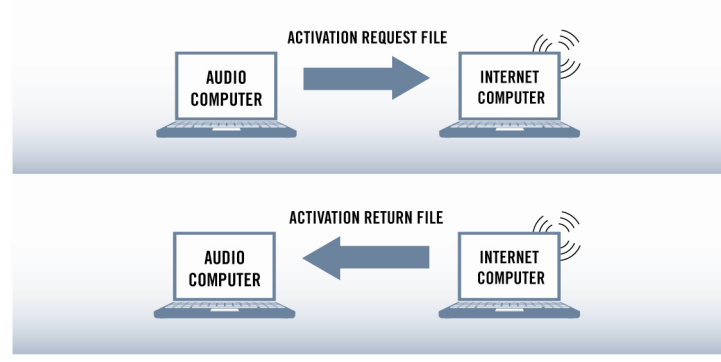

The offline activation procedure.

- 1. Copy the Activation Request file to a portable storage device and transfer it to a computer with internet connection.
- 2. Open the Activation Request file by double-clicking it.
- 3. Follow the instructions on the Service Center product activation web page. As a new Native Instruments user you will need to create a new account before you can log in.
- 4. Transfer the Activation Return file back to your audio computer.

## <span id="page-29-0"></span>3.3.5 Open the Activation Return File

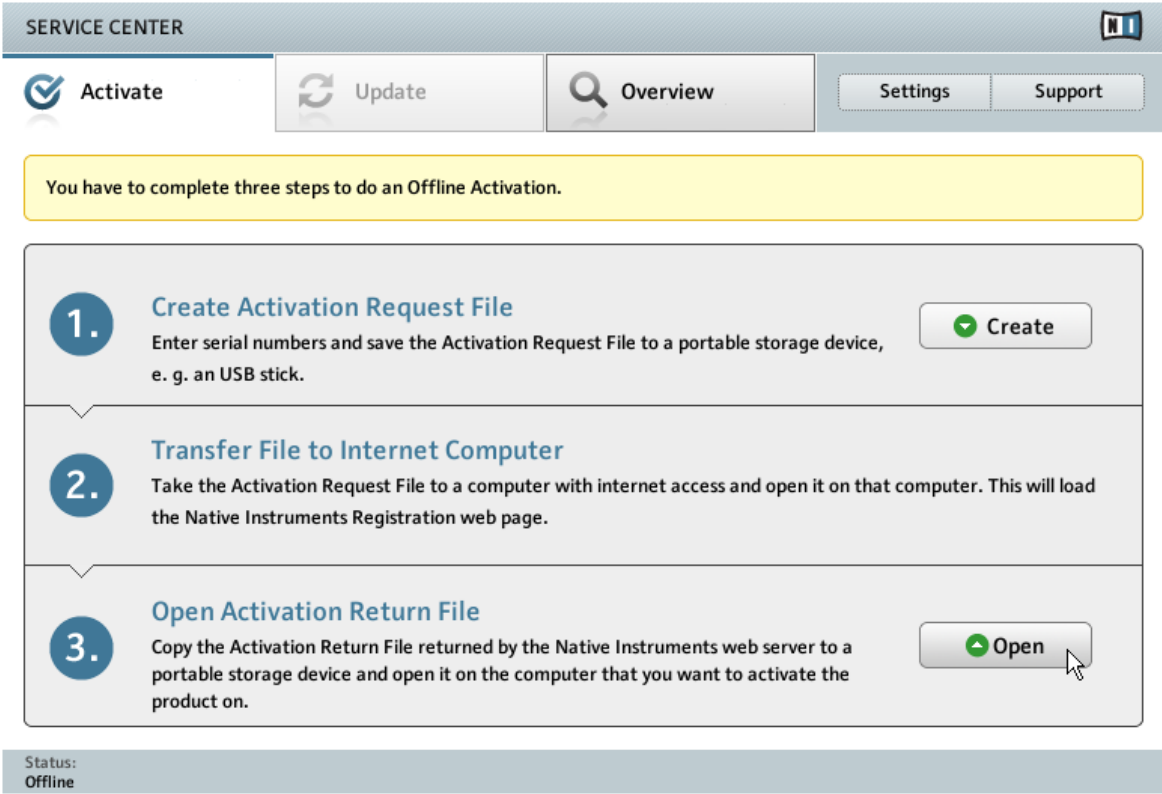

The offline activation screen of Service Center.

- 1. On your audio computer, start Service Center again. In the Continue without connection to the internet area at the bottom of the screen, click Offline.
- 2. Select the Activate tab and click Open to load the Activation Return file.

#### <span id="page-30-0"></span>3.3.6 Finish the Offline Activation

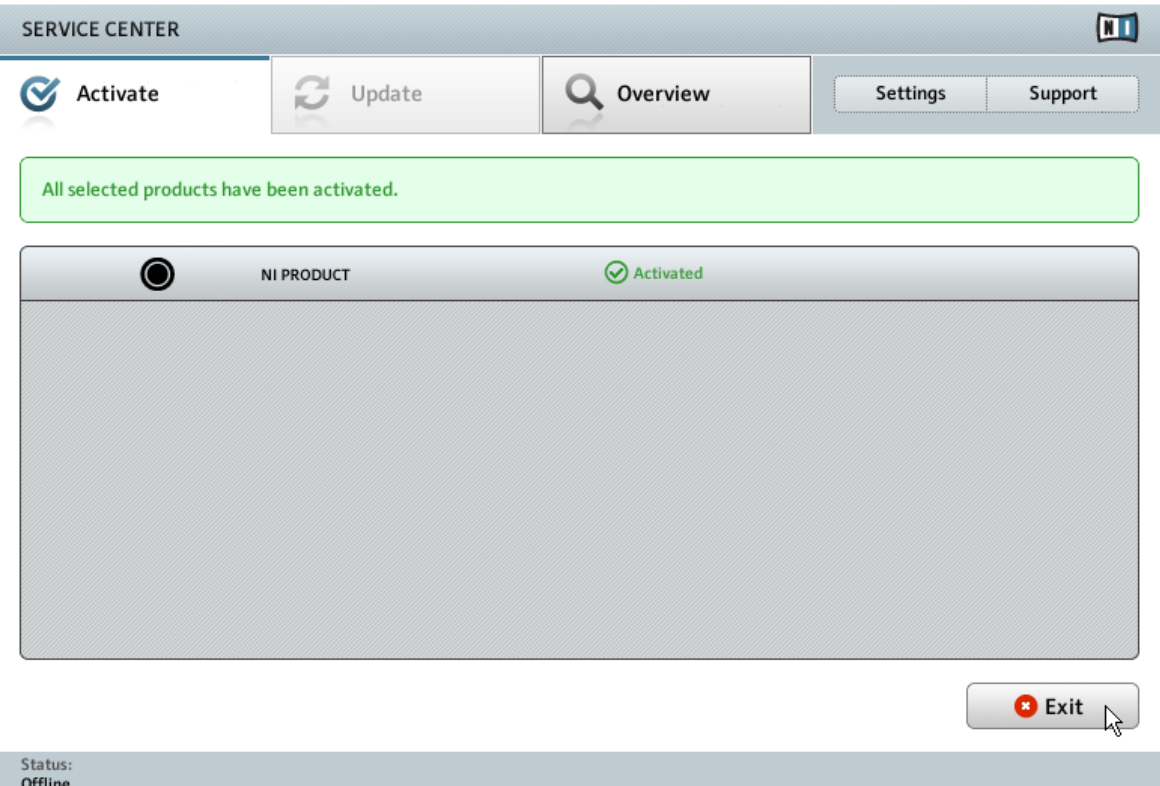

Service Center confirming the product activation.

After you have opened the Activation Return file, Service Center confirms that the product has been activated successfully. You can quit Service Center by clicking Exit.

To obtain updates for your products, log in under [http://www.native-instruments.com/up](http://www.native-instruments.com/updates)[dates](http://www.native-instruments.com/updates) using your Native Instruments user account information. Download all relevant updates from the Personal Update Manager to your internet computer, transfer them to your music computer utilizing portable storage media, and install them.

## <span id="page-31-0"></span>3.4 Further Information

For details on your registered products and their serial numbers as well as information on licenses and NI user account settings, please see My Account: [http://www.native-instru](http://www.native-instruments.com/my-account/)[ments.com/my-account/](http://www.native-instruments.com/my-account/)

## <span id="page-32-0"></span>4 Using the S4 with Your Computer

If you are using the S4 with your computer, follow the instructions in this section. Before connecting the devices, and setting up your TRAKTOR KONTROL S4, here are some points to be aware of:

- When using the TRAKTOR software on a Windows system, make sure that you have installed the S4 hardware driver with the TRAKTOR software installer before you connect the S4 to your computer! For this, please follow the instructions specific to your operating system in section ↑[2, Software Installation.](#page-8-0)
- The S4 may not work properly connected to a USB hub! Connect it directly to a USB port on your computer.
- The S4—in combination with a power amplifier, speakers, or headphones—can produce sounds in decibel ranges that may cause hearing damage. Also, switching off the device with the volume control set to a high level may damage your loudspeakers. Always make sure the volume faders on the S4 are set to minimum before connecting the power supply, connecting external equipment, playing music, or switching the device on or off. Once everything is connected and set up, gradually raise the volume while music is playing until you reach the desired listening level.

## 4.1 Connecting the S4 to Your Computer

To connect the TRAKTOR KONTROL S4 to your computer:

1. Connect the device end (square plug) of the included USB cable to the USB socket on the rear panel of your S4.

<span id="page-33-0"></span>2. Connect the computer end (flat rectangle plug) of the USB cable to an available USB 2.0 port (or later) on your computer.

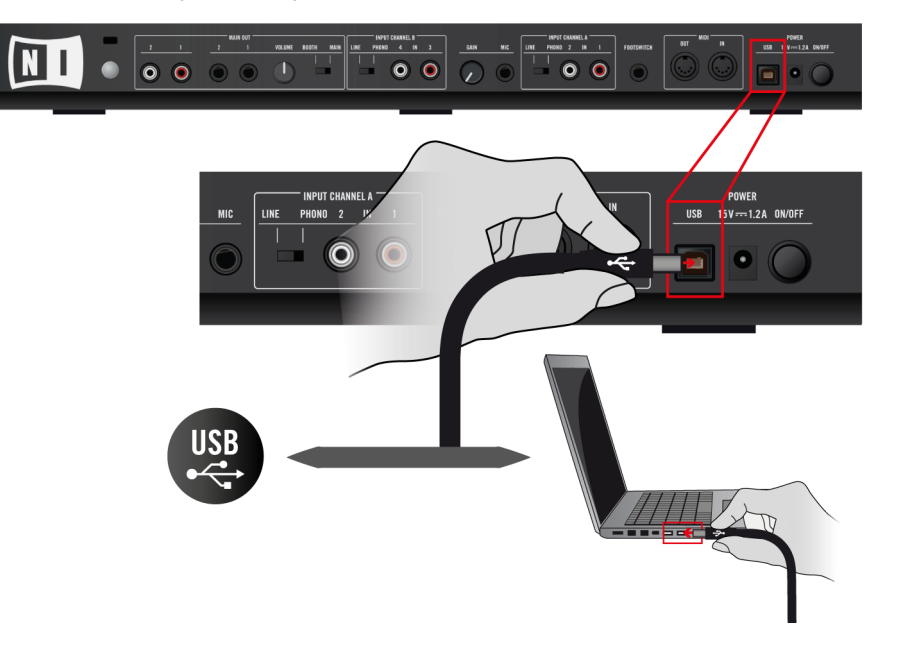

## 4.2 Turning on the Device

To turn your S4 device on:

<span id="page-34-0"></span>Press the ON/OFF button located on the rear panel.

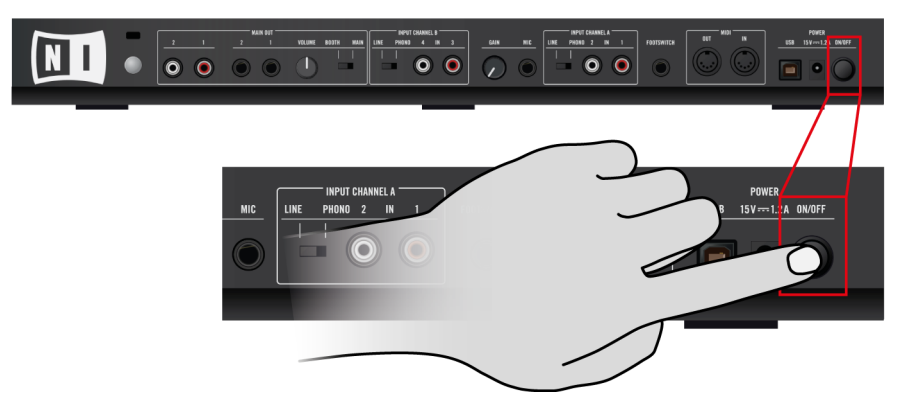

► At the end of your DJ session, press the ON/OFF button again to turn the device off.

## 4.3 Connecting Headphones

Before putting on headphones, always make sure the headphone volume control (HP VOL-UME knob on the S4's top panel) is set to minimum! Then, slowly increase the headphone volume while music is playing until it reaches the desired listening level

To connect your headphones to the TRAKTOR KONTROL S4:

<span id="page-35-0"></span>► Connect your headphones to the PHONES socket on the front panel of the device; note that the headphones socket uses a 6.5mm jack.

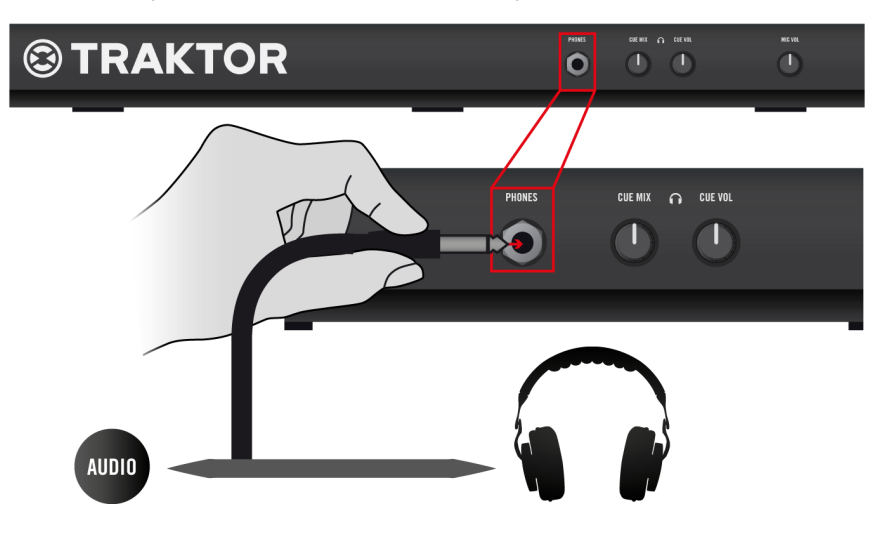

## 4.4 Connecting an Amplification System

Switch off your amplification system (active speakers or power amplifier), and set the volume faders on the S4 to minimum before you proceed. Then, slowly increase the volume while music is playing until it reaches the desired listening level

To connect your power amplifier or active speakers to the TRAKTOR KONTROL S4:

<span id="page-36-0"></span>Connect the MAIN OUT RCA outputs on the back panel of the TRAKTOR KONTROL S4 to the inputs of your amplification system using matching cables.

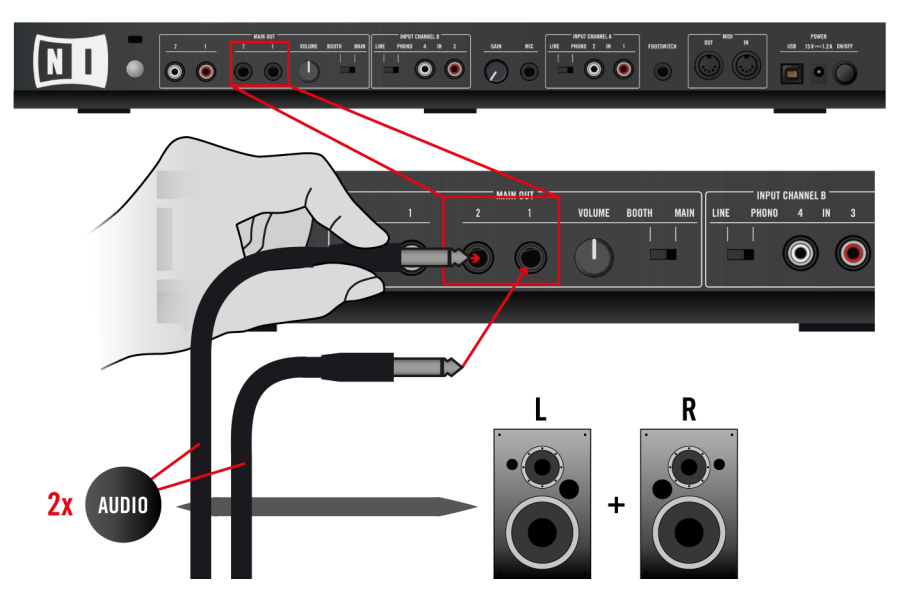

## 4.5 Final Preparations

It is recommended that you follow the below order when switching on your devices:

- 1. Turn on your computer.
- 2. Ensure that the TRAKTOR KONTROL S4 is connected to the computer's USB 2.0 port.
- 3. Turn on the amplification system (active speakers or power amplifier with passive speakers).

Later on, when the software is running and you have loaded tracks to TRAKTOR's Decks, gradually raise the volume controls while music is playing until a comfortable listening level is reached.

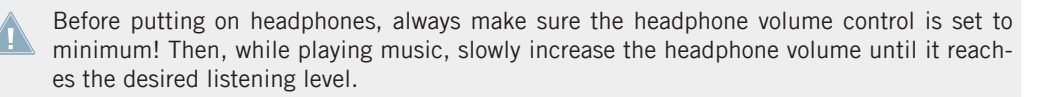

## <span id="page-37-0"></span>4.6 Starting the TRAKTOR Software on Your Computer

After successful installation, you will find the TRAKTOR software installation folder on your hard disk containing the application and the documentation resources. If you installed using the default settings, these folders can be found here:

- Mac OS X: Macintosh HD/Applications/Native Instruments/Traktor 2/
- Windows: C:\Program Files\Native Instruments\Traktor 2\

To start TRAKTOR:

- ► Double-click the **Traktor** application icon in the installation folder, or, on Windows, one of its aliases/shortcuts created during the installation procedure (for example on your desktop).
- $\rightarrow$  The TRAKTOR window with the Setup Wizard's start screen in front of it will open. Configure TRAKTOR following the steps in the Setup Wizard. For more information on TRAK-TOR's Setup Wizard, please refer to the TRAKTOR Getting Started Guide.

## <span id="page-38-0"></span>5 Using the S4 with Your iOS Device

The TRAKTOR KONTROL S4 is designed to work with the TRAKTOR DJ app on iOS devices. In this section we will describe the S4's key functions when using it with the TRAKTOR DJ app. The iOS devices referred to here are the iPad, iPhone and the iPod touch.

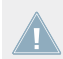

The iPhone app is known as TRAKTOR DJ for iPhone.

The S4 is currently compatible with the following iOS devices:

- iPhone 5c
- iPhone 5s
- iPhone 4
- iPhone 4S
- iPhone 5
- iPod touch (5th generation)
- iPod touch (4th generation)
- $\blacksquare$  iPad 2
- iPad (3rd generation)
- iPad (4th generation)
- iPad mini

The iPad (4th generation), iPad Mini, and iPhone 5 all require Apple's Lightning-to-Dock adaptor to function with the S4.

The S4—in combination with a power amplifier, speakers, or headphones—can produce sounds in decibel ranges that may cause hearing damage. Also, switching off the device with the volume control set to a high level may damage your loudspeakers. Always make sure the volume faders on the S4 are set to minimum before connecting the power supply, connecting external equipment, playing music, or switching the device on or off. Once everything is connected and set up, gradually raise the volume while music is playing until you reach the desired listening level.

## <span id="page-39-0"></span>5.1 Connecting the S4 to Your iOS Device

To connect the TRAKTOR KONTROL S4 to your iOS device:

- 1. Connect the device end (USB plug type B, device connector) of the included Native Instruments iOS cable to the USB socket on the rear panel of the S4.
- 2. Connect the Apple connection end of the cable into the 30 pin dock connector, located at the bottom of your iOS device.

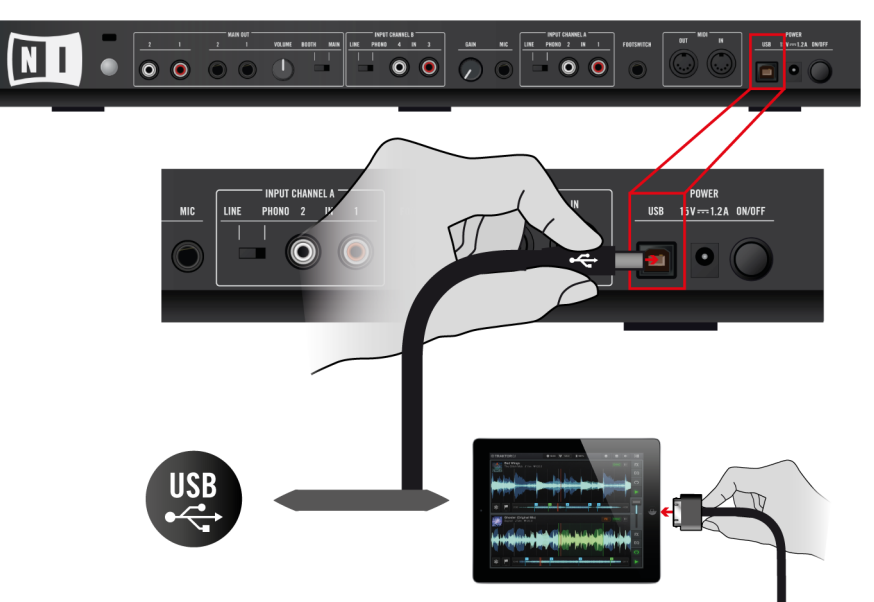

## 5.2 Connecting the Power Supply

To connect the power supply:

1. Connect the plug of the power cable to a power outlet.

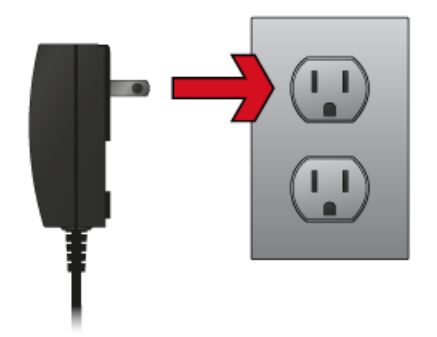

2. Connect the 15V male plug end of the power supply's cable to the power supply input on the rear panel of your TRAKTOR KONTROL S4.

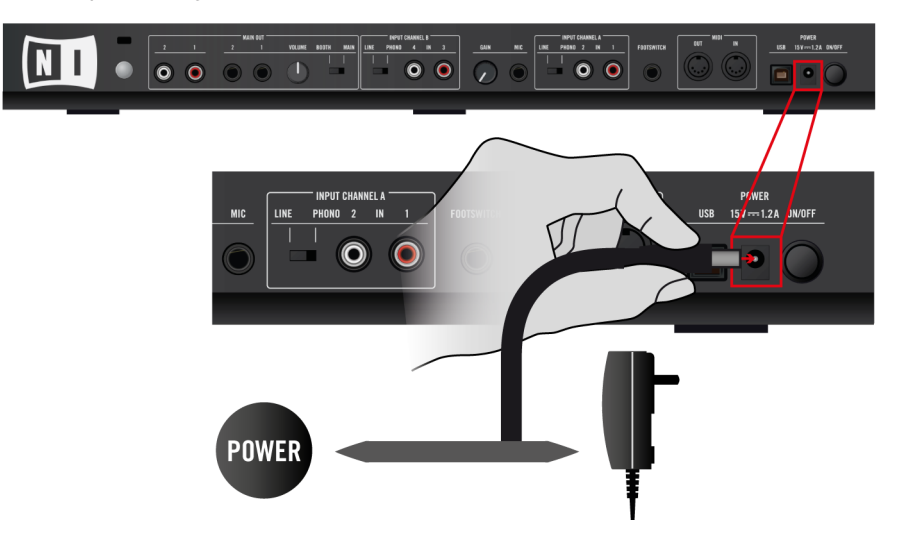

## <span id="page-41-0"></span>5.3 Connecting Headphones

Before putting on headphones, always make sure the headphone volume control (HP VOL-UME knob on the S4's top panel) is set to minimum! Later on, slowly increase the headphone volume while music is playing until it reaches the desired listening level.

To connect your headphones to the TRAKTOR KONTROL S4:

Connect your headphones to the PHONES socket on the front panel of the device; note that the headphones socket uses a 6.3mm headphone jack.

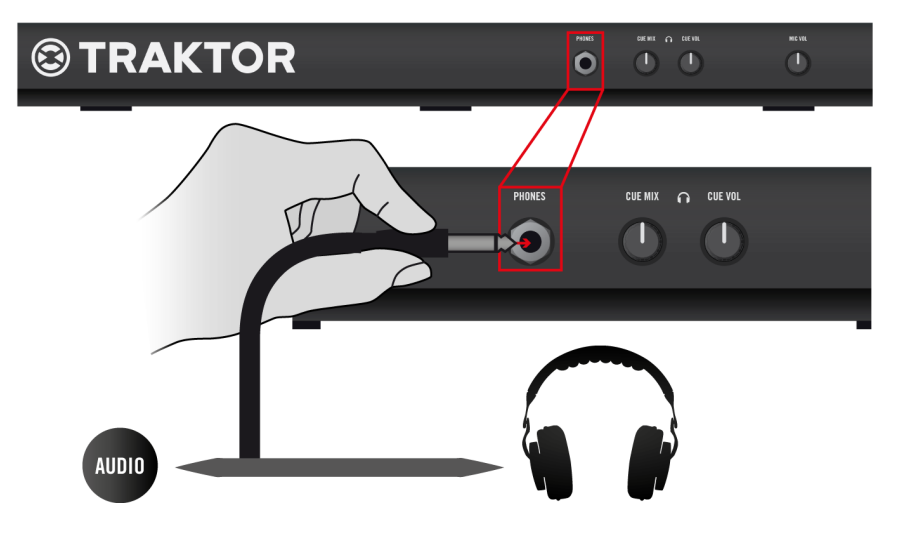

## 5.4 Connecting an Amplification System

Switch off your amplification system (active speakers or power amplifier), and set the volume faders on the S4 to minimum before you proceed. Then, slowly increase the volume while music is playing until a desired listening level is reached.

To connect your power amplifier or active speakers to the TRAKTOR KONTROL S4:

<span id="page-42-0"></span>► Connect the MAIN OUT RCA outputs on the back panel of the TRAKTOR KONTROL S4 to the inputs of your amplification system using matching cables.

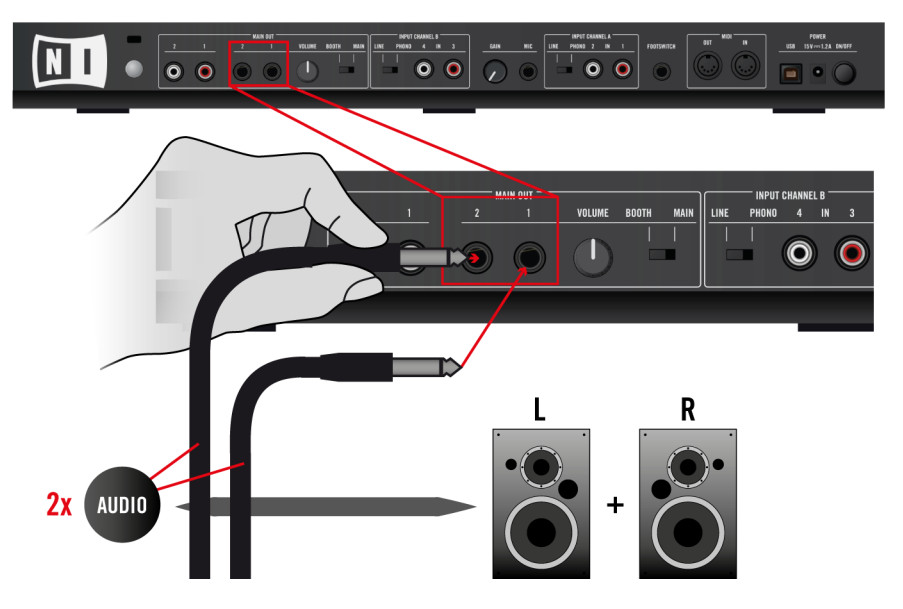

## 5.5 Final Preparations

It is recommended that you follow the below order when switching on your devices:

- 1. Turn on your iOS device.
- 2. Ensure that the TRAKTOR KONTROL S4's power supply is connected.
- 3. Turn on the amplification system (active speakers or power amplifier with passive speakers).

Later on, when the software is running and you have loaded tracks to TRAKTOR DJ's Decks, gradually raise the volume controls while music is playing until a comfortable listening level is reached.

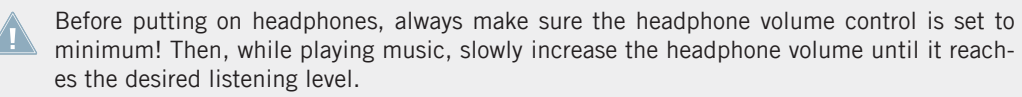

## <span id="page-43-0"></span>5.6 Launching the TRAKTOR DJ App

1. Launch the TRAKTOR DJ app on your iOS device by tapping its icon. TRAKTOR DJ will now acknowledge the connection of the S4. In the case of running TRAKTOR DJ on your iPad, the following dialog box will be displayed the first time the devices are connected.

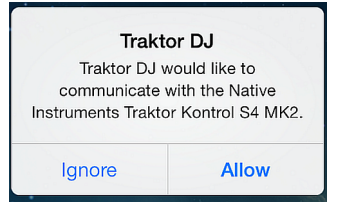

- 2. Tap Allow.
- $\rightarrow$  TRAKTOR DJ will automatically be configured with the S4.

## <span id="page-44-0"></span>6 What's Next?

- For information on how to operate the S4 and how to use it with the TRAKTOR software, please refer to the **TRAKTOR KONTROL S4 Manual**. You can access the TRAKTOR KON-TROL S4 Manual via the Open Manual... entry from the Help menu in the TRAKTOR software.
- For information on all TRAKTOR features, refer to the **TRAKTOR Manual** and the **TRAKTOR** Getting Started. You can access these via the Open Manual... entry from the Help menu in the TRAKTOR software.

# <span id="page-45-0"></span>7 Troubleshooting and FAQ

This section contains some of the most frequently asked questions and answers along with references to Knowledge Base articles for additional details. In order to find an article, please visit the Native Instruments website, navigate to the Knowledge Base in the Support section and enter the article number in the search field.

## 7.1 Installation Folder Not Found by an Update Installer

If you have manually moved the location of a Native Instruments application on your hard drive, the installer, upon attempting to run an update, will display an error message and abort the installation. You can correct the application path in Service Center from the Overview tab. If an application cannot be found, a Locate button will appear on this tab. Click this button and browse to the actual location of the application.

## 7.2 Audio Clicks and Drop-outs When Playing Tracks

If you hear clicks and/or drop-outs when a track is playing, you might need to increase the latency setting of your TRAKTOR KONTROL S4. To learn how to do this, please refer to the **TRAKTOR KONTROL S4 Manual**, which thoroughly describes the TRAKTOR KONTROL S4 Control Panel — the tool that allows you to adjust the audio interface settings.

## 7.3 More Troubleshooting Resources

If none of the suggestions in this chapter covers your problem, the TRAKTOR 2 Manual provides more detailed information on the topics discussed in this Setup Guide. Also check if the Knowledge Base has an answer:

<http://www.native-instruments.com/knowledge/>

# <span id="page-46-0"></span>8 Support

## 8.1 Knowledge Base / Online Support / Readme

To open the Knowledge Base / Online Support Form:

Open the Service Center application and click on the Support button in the upper right corner. Here you will find direct links to the Native Instruments **Online Knowledge Base** and the **Online Support Form**.

The Online Knowledge Base gathers useful information about your Native Instruments product and can be of great help to solve possible issues you may encounter when working with Native Instruments products.

If no Knowledge Base entry matches your problem, or if the matching entry does not solve the problem, you can use the Online Support Form to contact the Technical Support team at Native Instruments. The Online Support Form will ask you to enter information about your hardware and software setup. This information is essential for our support team to be able to provide you with quality assistance.

When communicating with the Native Instruments support team, keep in mind that the more details you can provide about your hardware, your operating system, the version of the software you are running, and the problem you are experiencing, the better they will be able to help you. In your description, you should mention:

- How to reproduce the problem
- What you have already tried to fix the problem
- A description of your setup, including all hardware
- The brand and specifications of your computer

When installing new software or software updates, a **Readme file** is included that contains late breaking news and new information that was not yet included in the documentation. Please open and read this Readme file before contacting Technical Support.

## <span id="page-47-0"></span>8.2 Forum

In the Native Instruments User Forum you can discuss product features directly with other users and with experts moderating the forum: [http://www.native-instruments.com/forum.](http://www.native-instruments.com/forum)

## 8.3 Updates

Whenever you encounter problems, it is recommended that you first download and install any available software updates. Updates are released regularly to fix known problems and to continuously improve the software. The version number of your software is displayed in the About dialog for any Native Instruments application. This dialog can be opened by clicking on the NI logo in the upper right corner of the user interface. Alternatively, you can find the version numbers of all installed Native Instruments applications when showing the details for an application within the Overview tab of the Service Center. Updates are available on the Update tab in Service Center or on our website under:

[http://www.native-instruments.com/updates.](http://www.native-instruments.com/updates)

## <span id="page-48-0"></span>9 Product Returns

Please contact our Technical Support team prior to returning an item. If your product needs to be returned, they will assign you an RA (Return Authorization) number to expedite the processing of your return.

#### **Contact Native Instruments Technical Support**

<http://www.native-instruments.com/support>